## **Backing Up All Files**

Before making backup, make sure that enough free space is left in the PC's hard disk (HDD).

1 Connect the USB cable and the AC adapter.

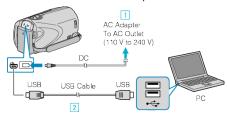

- ① Connect the AC adapter to this unit.
- 2 Connect using the provided USB cable.
- 2 Open the LCD monitor.

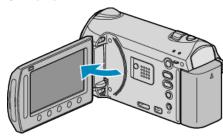

- The USB MENU appears.
- 3 Select "BACK UP" and touch @

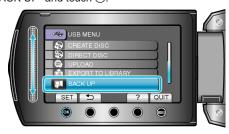

- The provided software Everio MediaBrowser starts up on the PC. The subsequent operations are to be performed on the PC.
- 4 Select the volume.

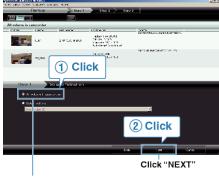

Click "All volume in camcorder"

5 Start backup.

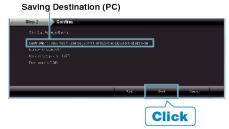

Backup starts.

6 After backup is complete, click "OK".

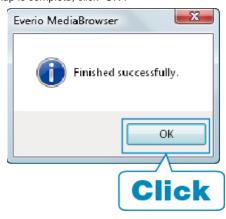

## Memo:-

- Before making backup, load the SD card in which the videos and still images are stored on this unit.
- If you encounter any problems with the provided software Everio MediaBrowser, please consult the "Pixela User Support Center".

| Tele-<br>phone | USA and Canada (English): +1-800-458-4029 (toll-free)<br>Europe (UK, Germany, France, and Spain)<br>(English/German/French/Spanish): +800-1532-4865 (toll-free)<br>Other Countries in Europe<br>(English/German/French/Spanish): +44-1489-564-764<br>Asia (Philippines) (English): +63-2-438-0090<br>China (Chinese): 10800-163-0014 (toll-free) |
|----------------|----------------------------------------------------------------------------------------------------|
| Home-<br>page  | http://www.pixela.co.jp/oem/jvc/mediabrowser/e/                                                                                                    |

• Delete unwanted videos before making backup. It takes time to back up many videos.

## Disconnecting this Unit from PC

1 Click "Safely Remove Hardware".

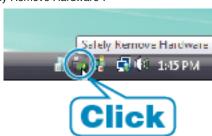

- 2 Click "Safely Remove USB Mass Storage Device".
- 3 (For Windows Vista) Click "OK".
- 4 Disconnect the USB cable and close the LCD monitor.